#### **GUIDA PER LA PROCEDURA DI CONTROLLO E DI EROGAZIONE DELL'ESAME**

Le informazioni contenute nel presente documento costituiscono una guida utile per aiutarti a eseguire correttamente tutti gli STEP previsti per l'utilizzo della Piattaforma di controllo e della Piattaforma di erogazione del tuo esame.

Al seguente link <https://youtu.be/ay5Ks3euYco> è disponibile un video dimostrativo con tutti i passaggi necessari per svolgere correttamente il tuo test online.

Per prima cosa assicurati di essere in possesso di:

- un PC (oppure un MAC);
- una connessione internet (connessione domestica oppure Mobile)
- n.b. il Tablet NON può essere utilizzato in sostituzione del PC (o Mac)

Qualora non fossi in possesso degli strumenti sopra descritti, hai il tempo necessario per organizzarne il reperimento entro la data dell'esame.

SOLO dopo il termine previsto dal Bando di concorso per l'iscrizione alla prova, riceverai l'E-mail di "Registrazione alla procedura di esame" (controlla anche la casella SPAM)

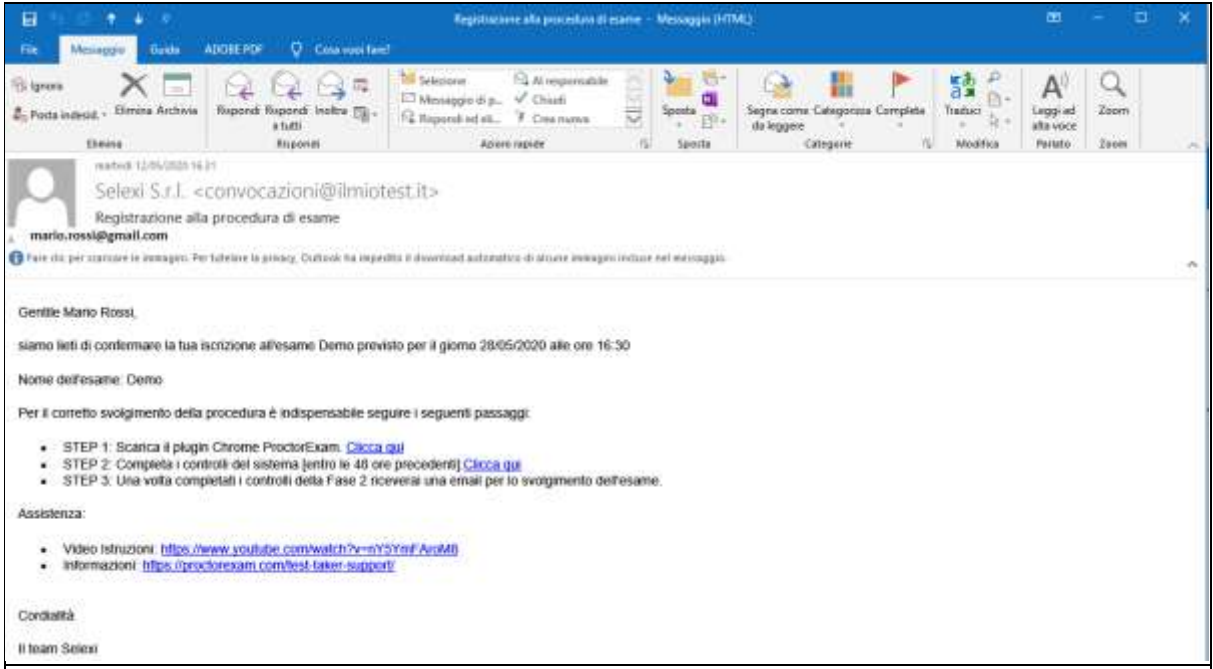

Cliccando sul primo link, potrai scaricare il plugin gratuito di Chrome.

In presenza di altri plugin installati in precedenza, si richiede di disattivarli temporaneamente (per esempio: Plugin per il blocco della pubblicità oppure per il filtraggio dei contenuti)

Dopo aver scaricato il plugin, ti sarà chiesto di verificare se il browser Google Chrome è correttamente configurato per l'utilizzo dei cookie tecnici.

Il seguente link potrà aiutarti nella verifica[: https://manual.ilmiotest.it/test\\_cookies.php](https://manual.ilmiotest.it/test_cookies.php)

L'abilitazione dei cookie tecnici è indispensabile per poter sostenere l'esame.

*I cookie che verranno utilizzati, serviranno esclusivamente a consentire la navigazione o a fornire i servizi richiesti dall'utente. Non verranno utilizzati per alcuno scopo ulteriore.*

Tramite il link riportato in STEP 2 ti collegherai alla piattaforma, e ti verrà richiesto di effettuare un controllo generale per verificare:

- l'audio e il microfono del tuo pc
- la tua connessione
- la webcam del pc
- la condivisione dello schermo del tuo computer

Se i programmi installati lo richiedono, clicca su "Consenti" in modo da permettere il monitoraggio del sistema durante la procedura.

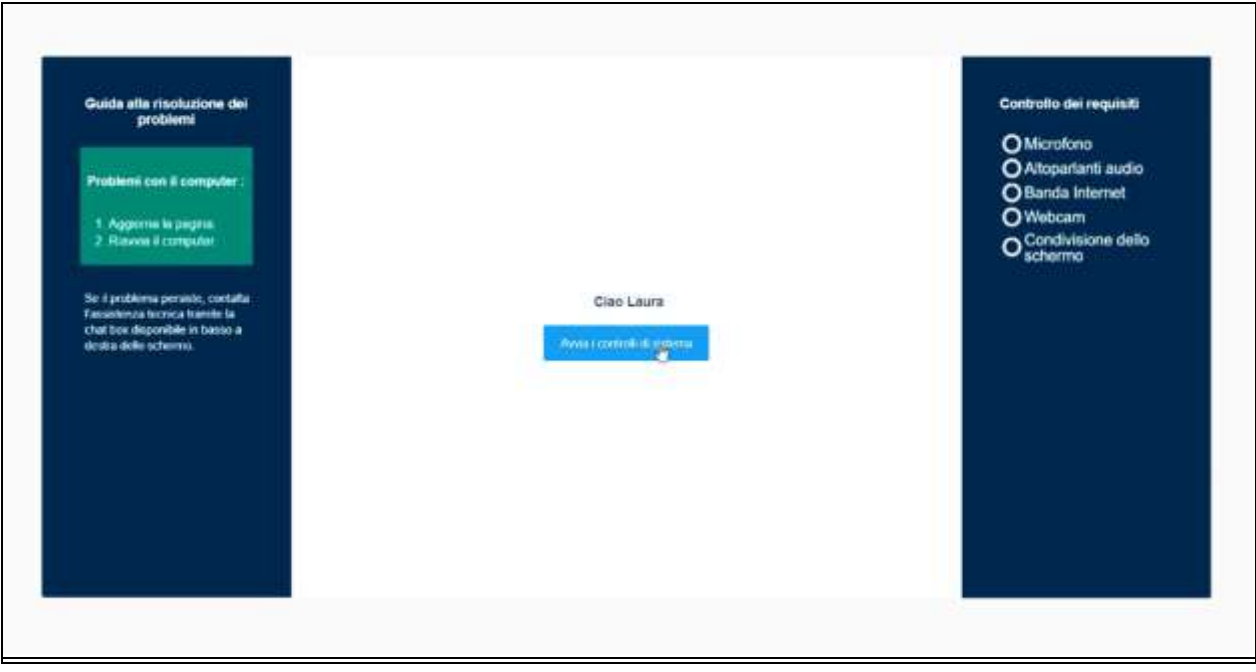

Al termine di tutti i passaggi, riceverai una seconda E-mail con la convocazione al test, con la precisa indicazione dell'intervallo orario entro cui dovrai collegarti per la procedura di identificazione munito di documento di identità.

Oltre alle informazioni relative all'esame, nella stessa e-mail troverai le indicazioni per:

- acquisire familiarità con la piattaforma di erogazione dell'esame, collegandoti alla versione demo disponibile al link indicato
- accedere alla tua pagina personale del sistema di consultazione online degli atti, disponibile dopo la pubblicazione degli esiti

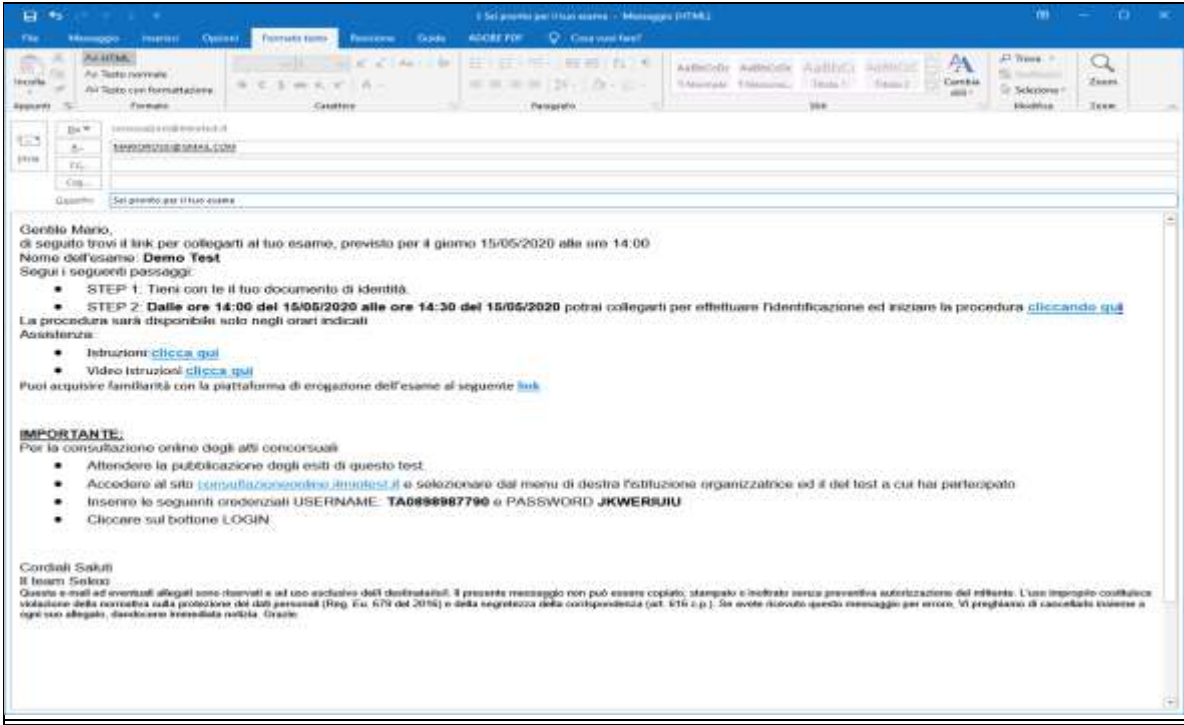

Il giorno del test dovrai collegarti al link dello STEP 2 rispettando l'intervallo orario indicato, e seguire tutti i passaggi previsti per la procedura di identificazione, di verifica dei tuoi strumenti, e di controllo dell'ambiente in cui svolgerai l'esame.

Ti sarà richiesto di effettuare nuovamente i check dei tuoi strumenti: microfono, audio e webcam del tuo pc, la tua connessione e infine di condividere lo schermo del tuo pc.

Per la procedura di identificazione dovrai mostrare il documento di riconoscimento tramite la webcam del tuo pc, scattare la foto quando sarà perfettamente leggibile e cliccare su invio. Successivamente dovrai posizionarti all'interno della sagoma, scattare una seconda foto ed inviare anche questa al sistema.

Nell'eventualità di problemi tecnici potrai rivolgerti al servizio di assistenza tramite la chat box presente in basso a destra, in qualsiasi momento, dalla verifica dei requisiti e per tutta la durata del tuo esame.

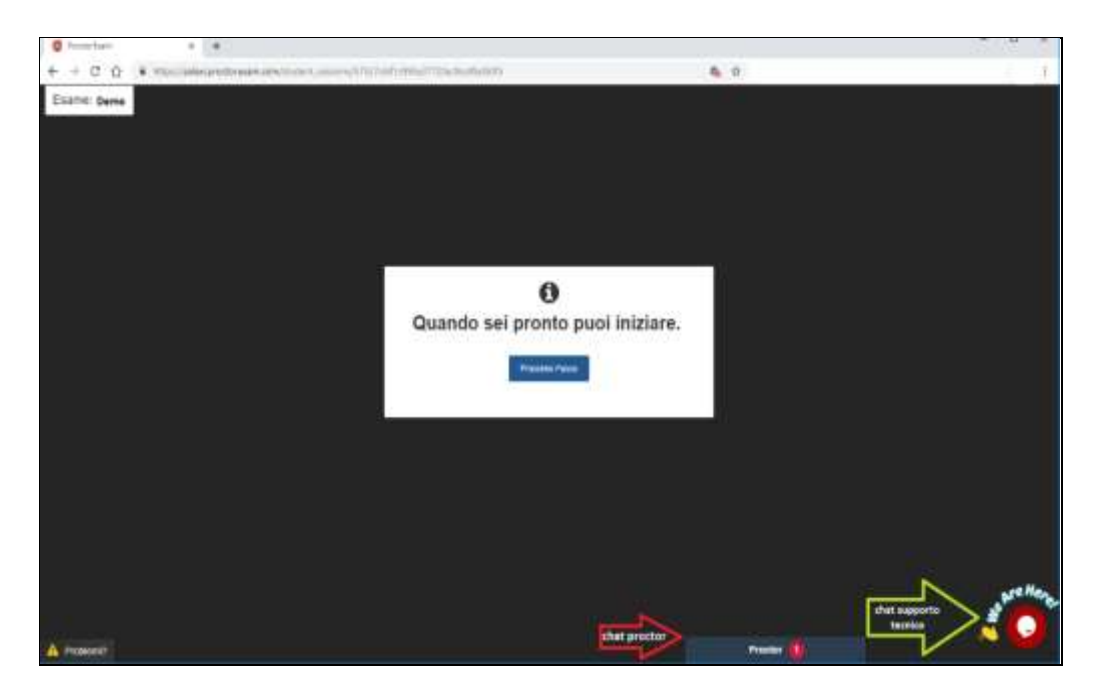

Lascia aperto il browser di Google Chrome, e all'orario di inizio del test clicca sul link per collegarti alla Piattaforma di esame, accetta termini e condizioni, effettua il log-in e leggi attentamente le istruzioni prima di iniziare.

Al termine della prova effettua il Logout e torna in Google Chrome per cliccare su in alto a destra della finestra sul pulsante FINE TEST.

In bocca al lupo!

# **ATTENZIONE**

## **Cosa non puoi tenere con te durante l'esame**

- Dispositivi aggiuntivi (ulteriori monitor, tastiere, mouse)
- Cuffie o auricolari

### **Cosa non puoi fare durante l'esame**

- Non parlare
- Non andare ai servizi
- Non consultare libri, testi, pagine web

### **Caratteristiche dell'ambiente di esame**

- Stanza sufficientemente illuminata
- Essere da solo
- Webcam correttamente posizionate (pc/mac)

#### **DOTAZIONE SOFTWARE E CONNETTIVITÀ**

- PC (sistema operativo Windows 8, o successivi, oppure LINUX) o MAC (MAC-OS 10.12, o successivi) dotato di webcam e microfono e utilizzo obbligatorio di GOOGLE CHROME (min. versione 81.0) come browser.
- Connettività internet con velocità minima in upload e download di 1 Mbps. L'abilitazione all'esame è comunque subordinata al system check nel quale verrà chiesto, nei giorni antecedenti la prova, di effettuare una sessione di verifica della strumentazione e della connettività presente nell'ambiente di esame.